# HOW TO SUBSCRIBE TO SVMS eNEWS

Following are instructions to update your eNews subscription settings using desktop and mobile platforms. It is necessary to subscribe in order to receive important weekly and intermittent news from the school.

### DESKTOP INSTRUCTIONS

Login to the SVMS website using the *Sign In* link under the gear icon on the top right of the home page. If you have difficulty logging in, please send an e-mail to [marketing@svmsnj.org](mailto:marketing@svmsnj.org) so that your issue can be handled in an efficient manner.

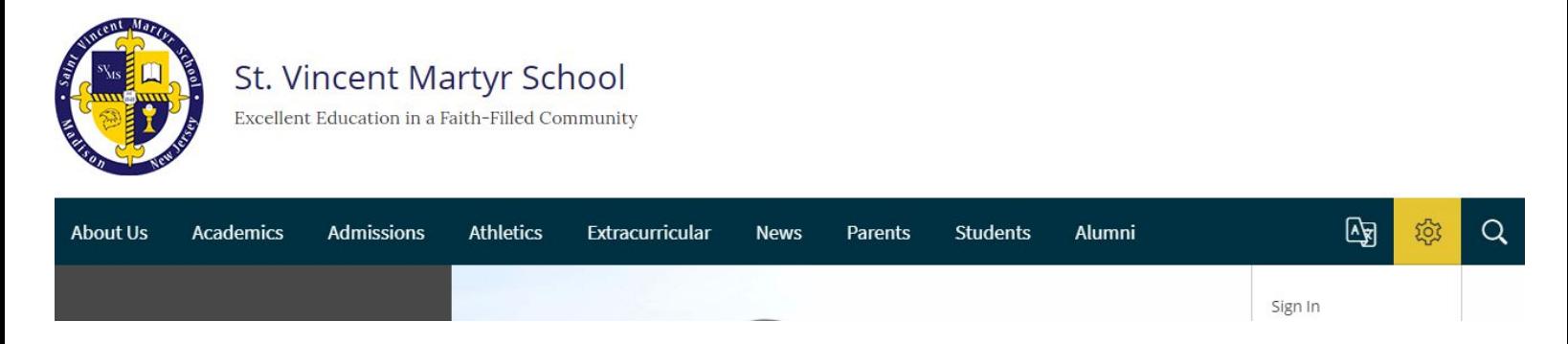

Once you have logged into the website, choose *My Account* from the drop-down menu that appears when you click on the gear icon.

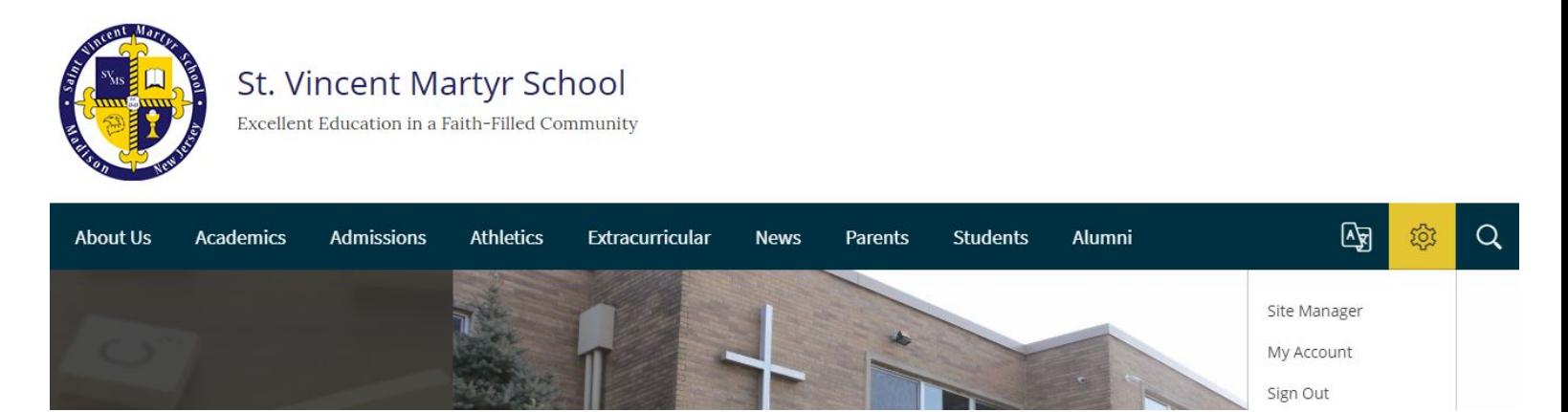

#### Once you are on your *Account Settings* page, click on *Subscriptions*. Then, click on *Manage*.**Hi, Vincent Martyr!** Sign Out

Update your personal information and account settings below.

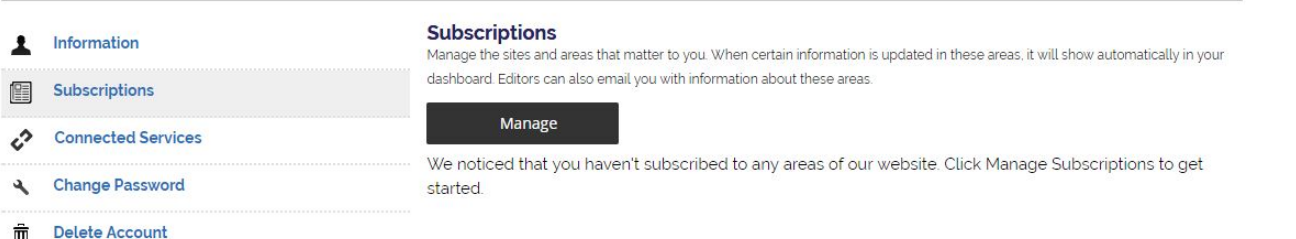

Once you have clicked on *Manage*, a pop-up window will appear. It defaults to *Sites* tab, but you want to navigate to the *Other Areas* tab.

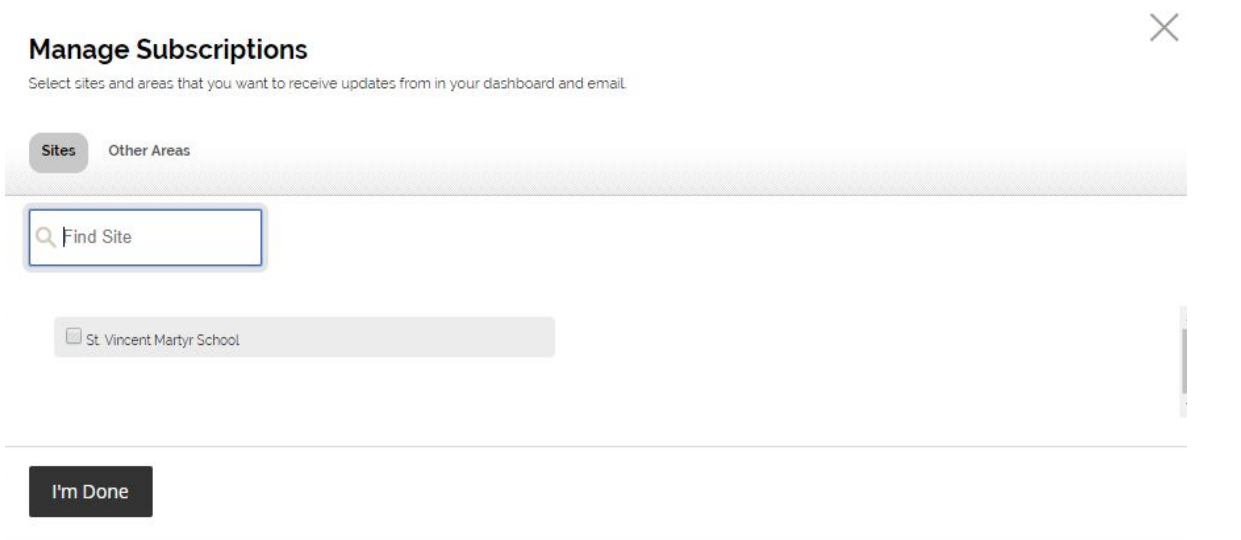

#### Click on the *Other Areas* tab.

#### **Manage Subscriptions**

Select sites and areas that you want to receive updates from in your dashboard and email.

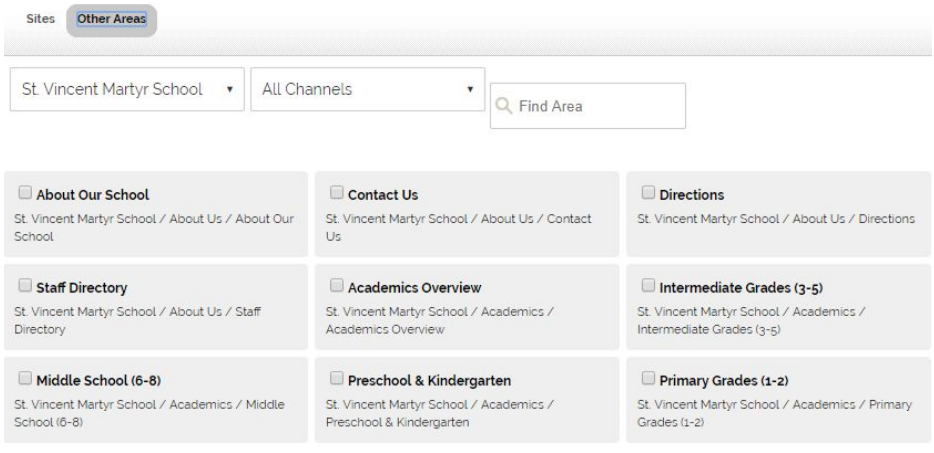

Use the *All Channels* drop-down to filter selections to *News*. Then check the boxes to subscribe to the following news feeds:

- SVMS Features
- SVMS Weekly News
- News for New Families (if you have just joined our school)
- and the Grade News for your child or children

#### Then click *I'm Done*

#### **Manage Subscriptions**

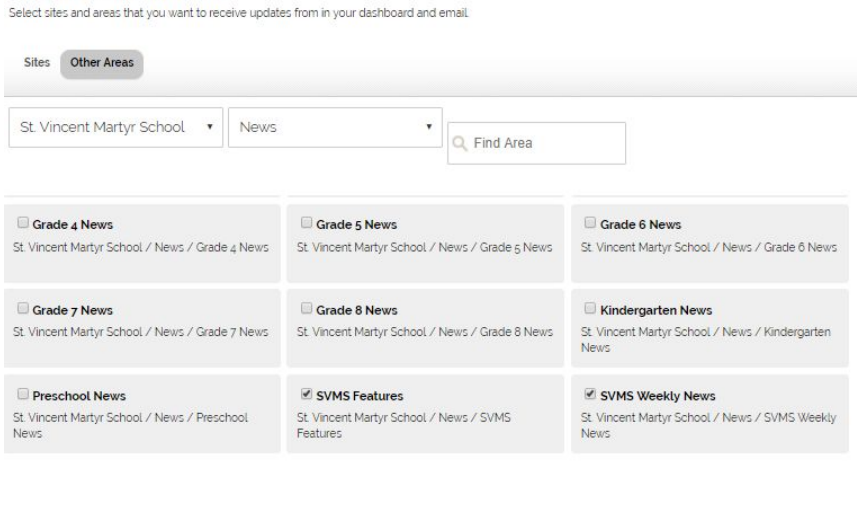

I'm Done

Your Account Settings page will now reflect the news feeds to which you have subscribed.

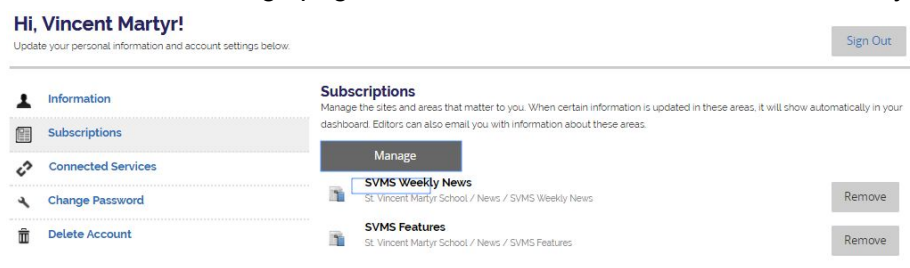

## MOBILE INSTRUCTIONS

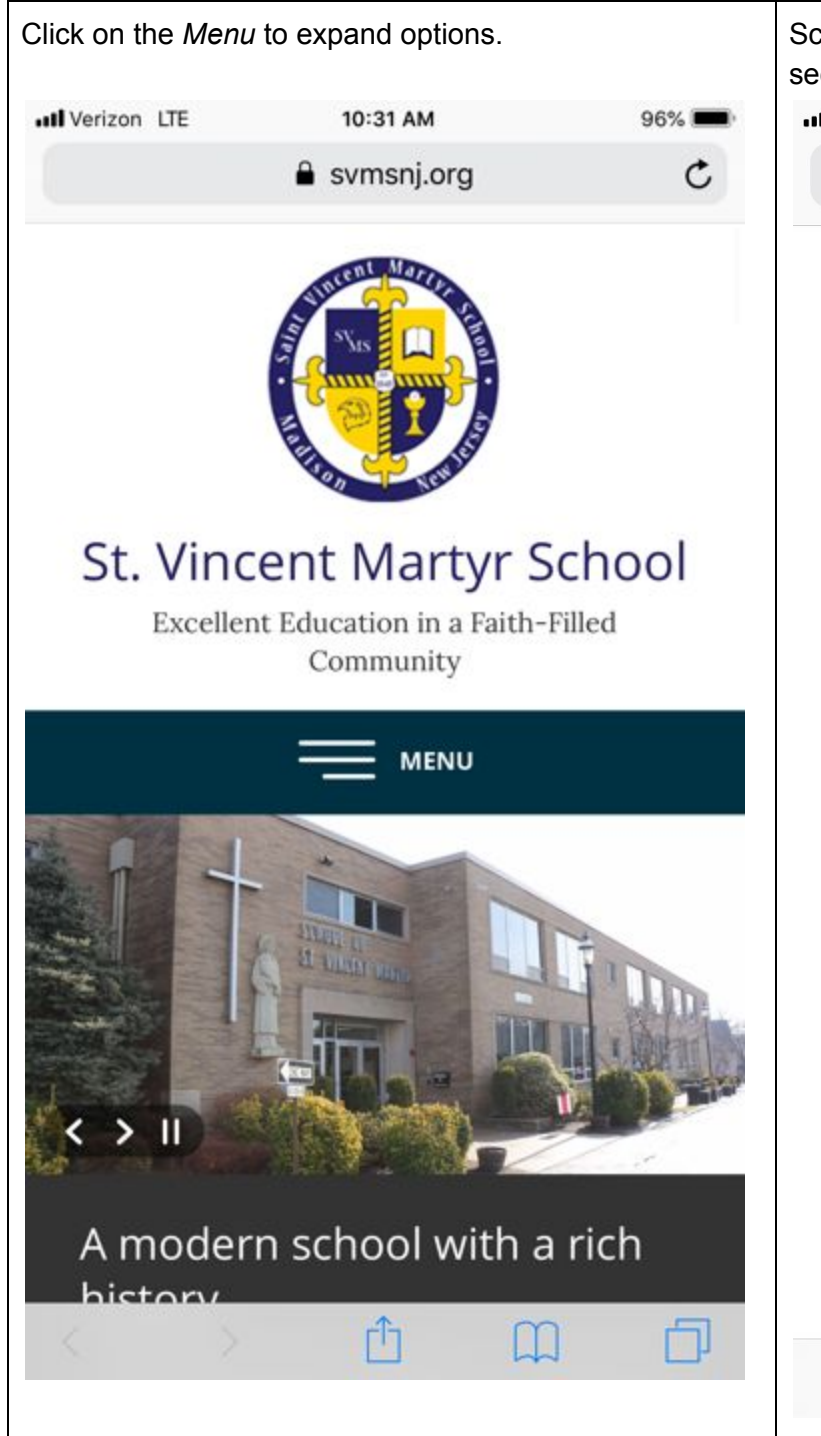

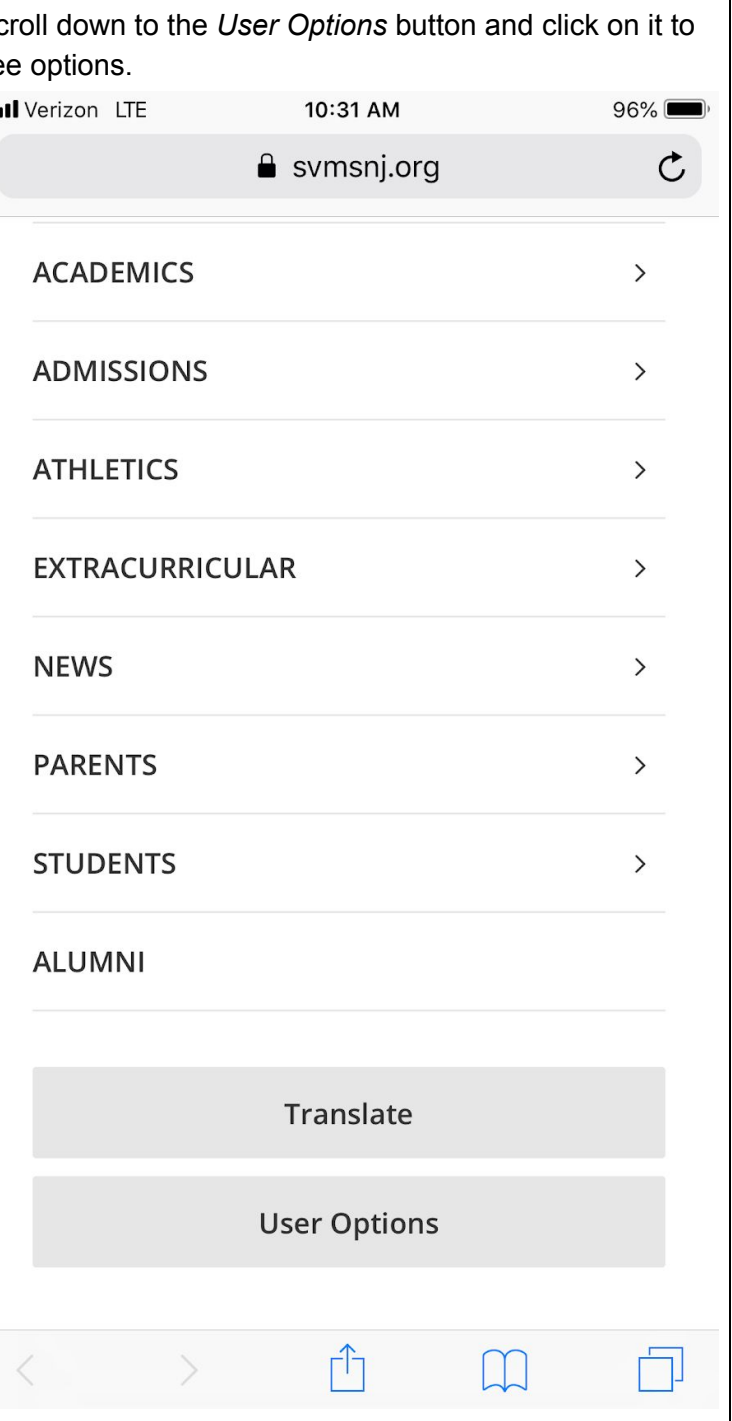

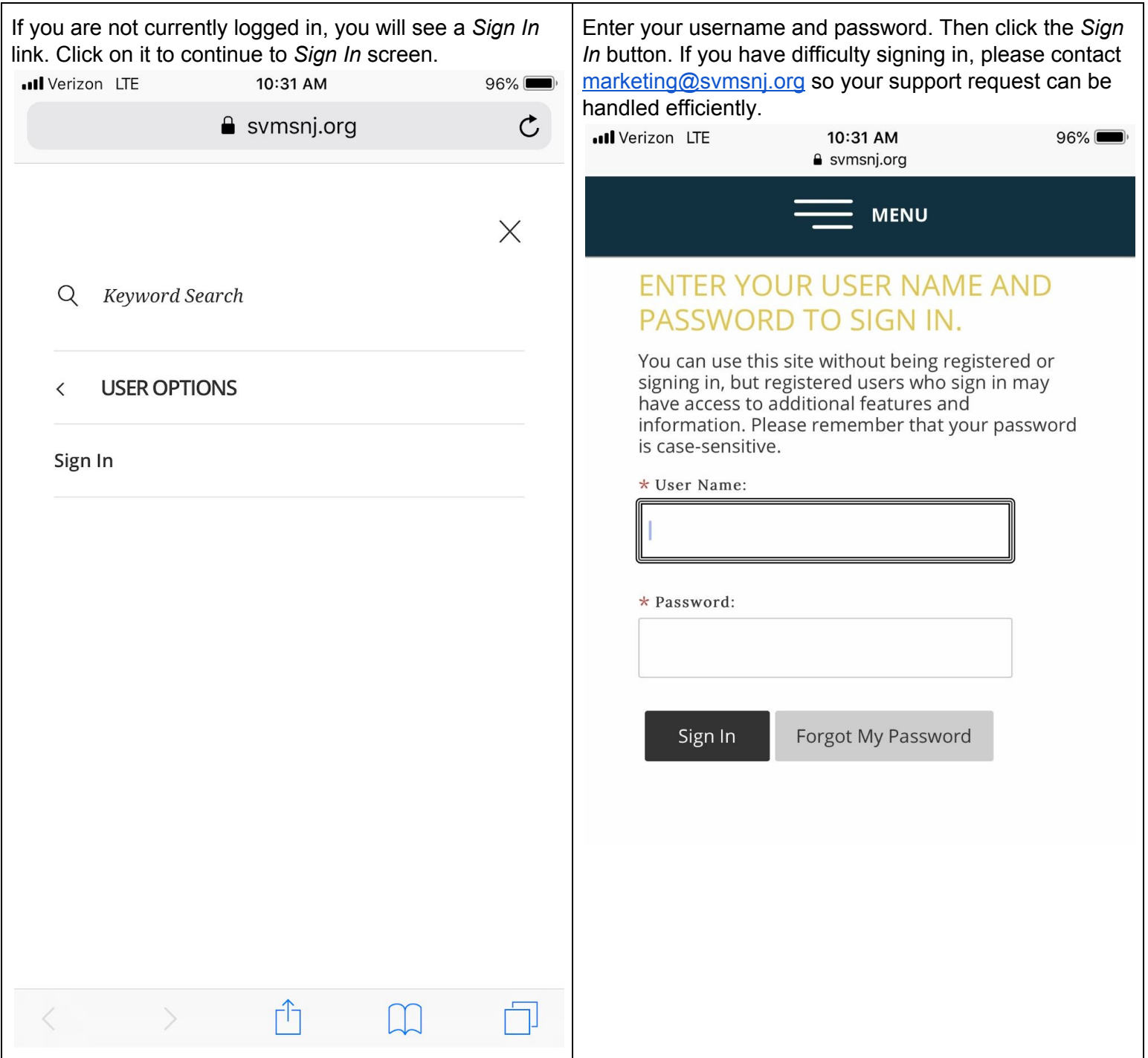

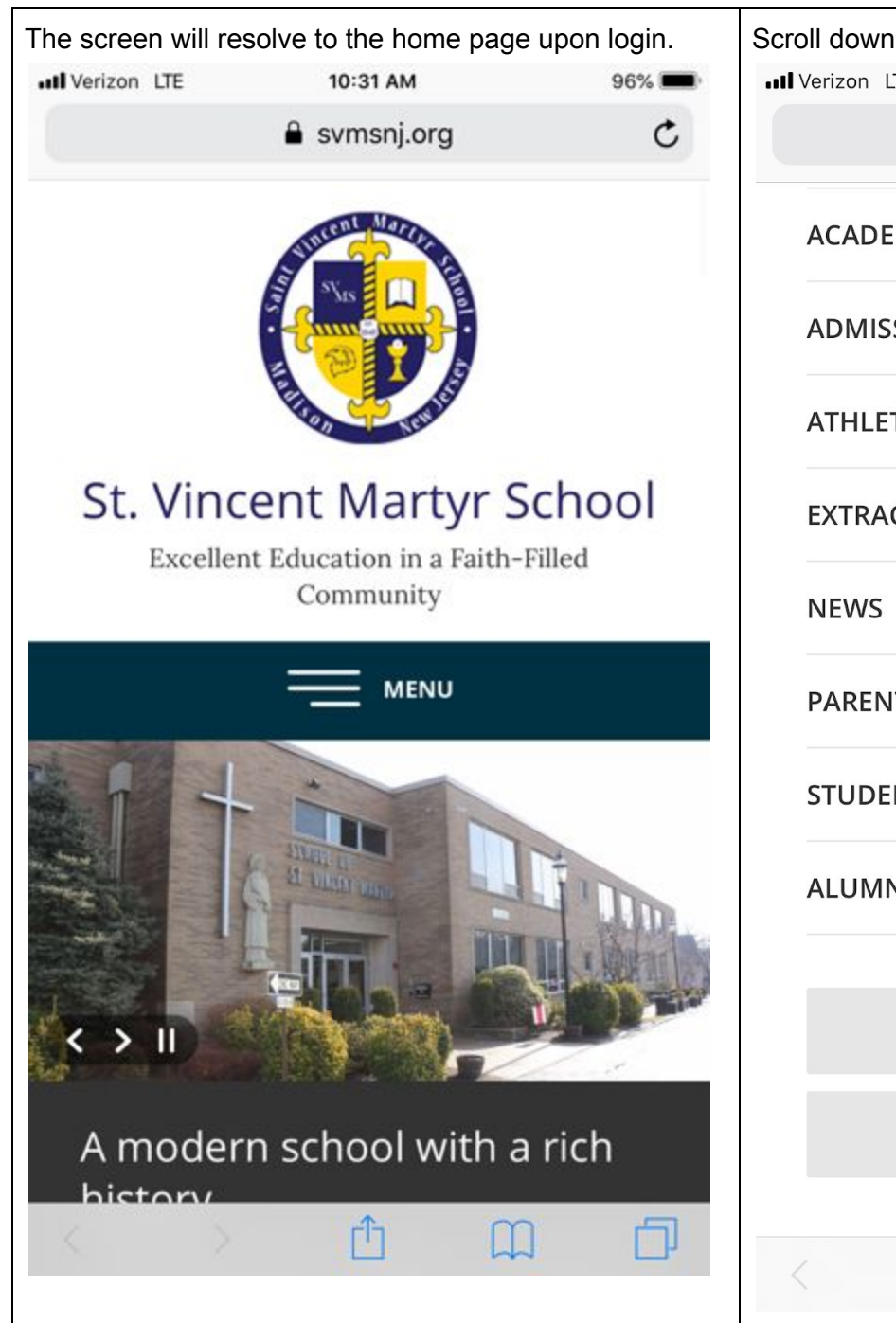

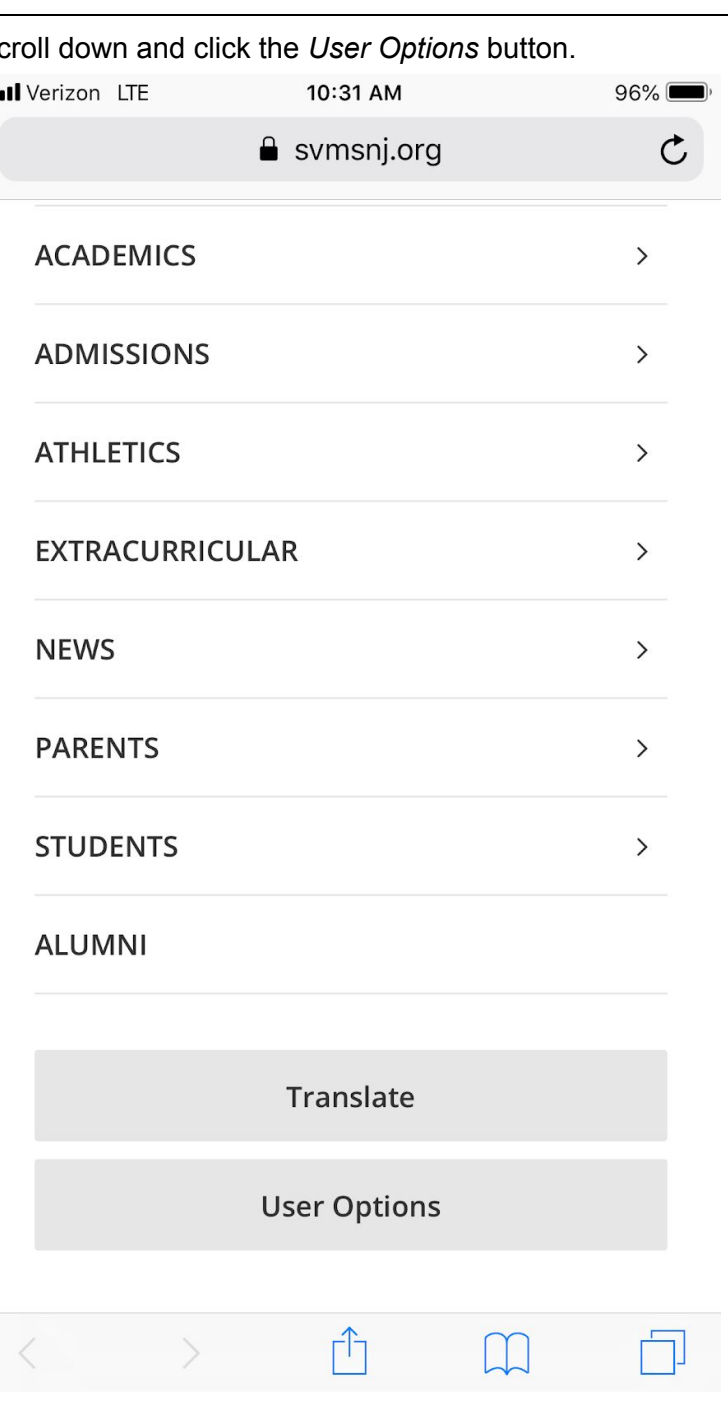

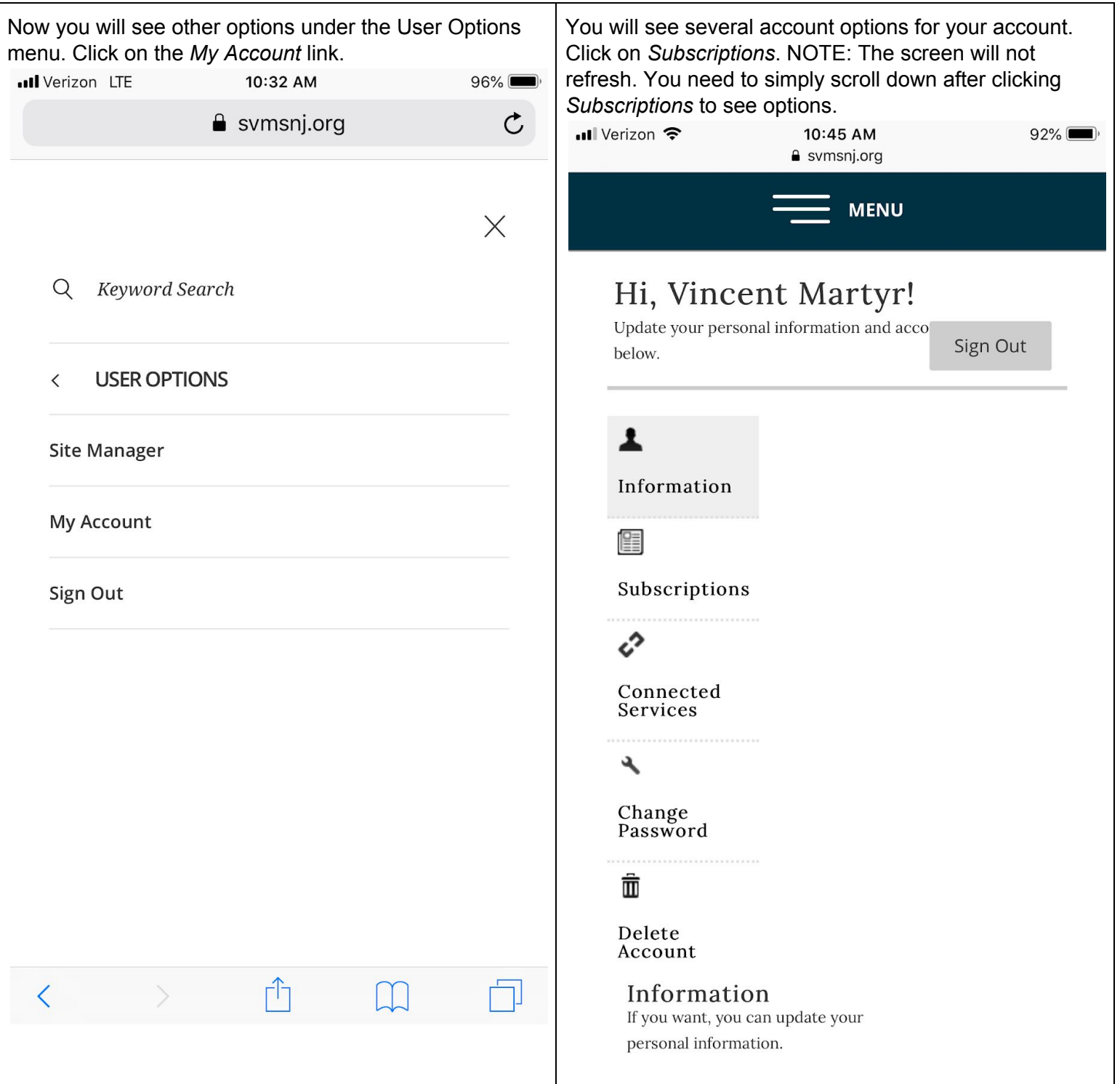

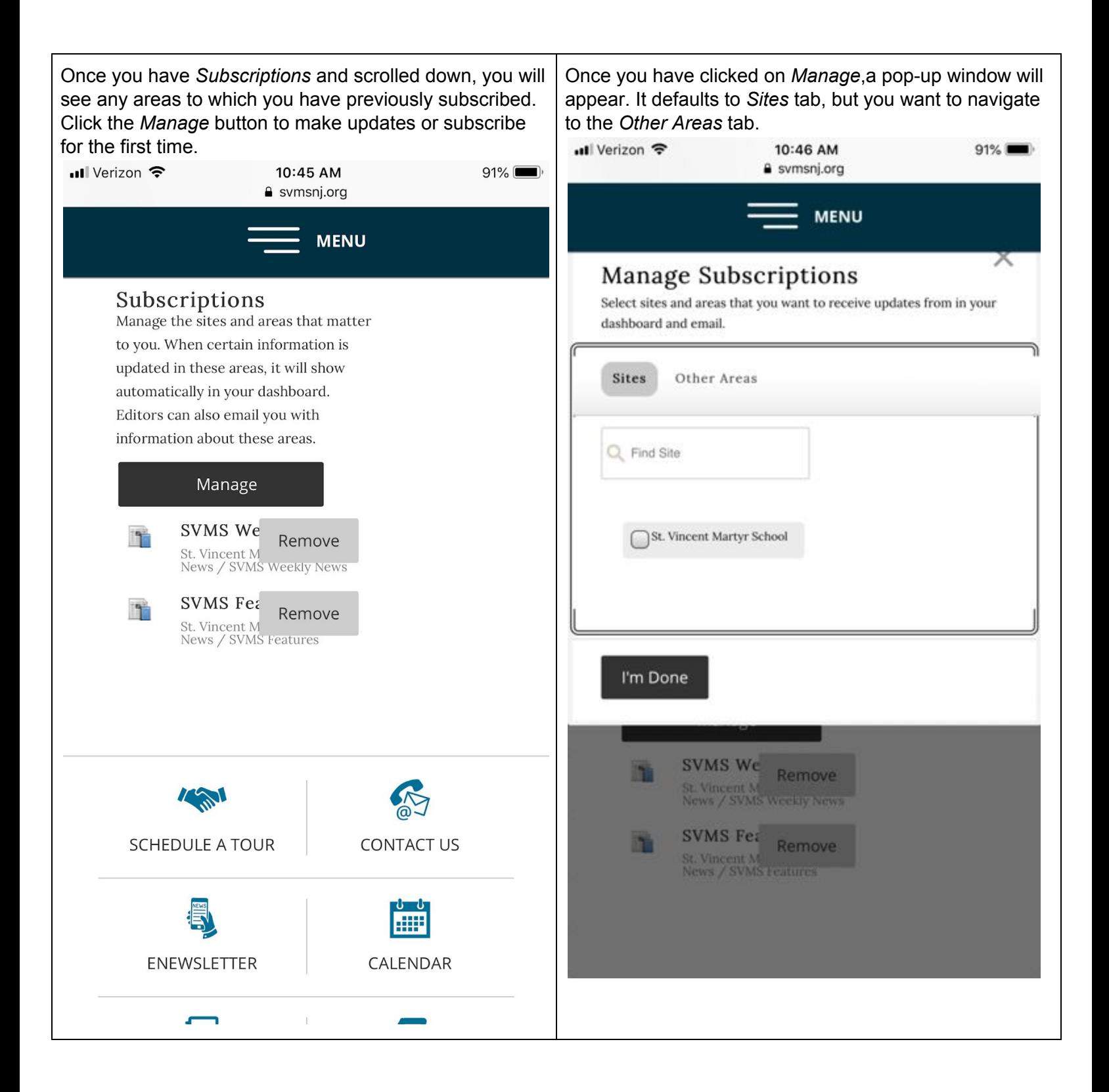

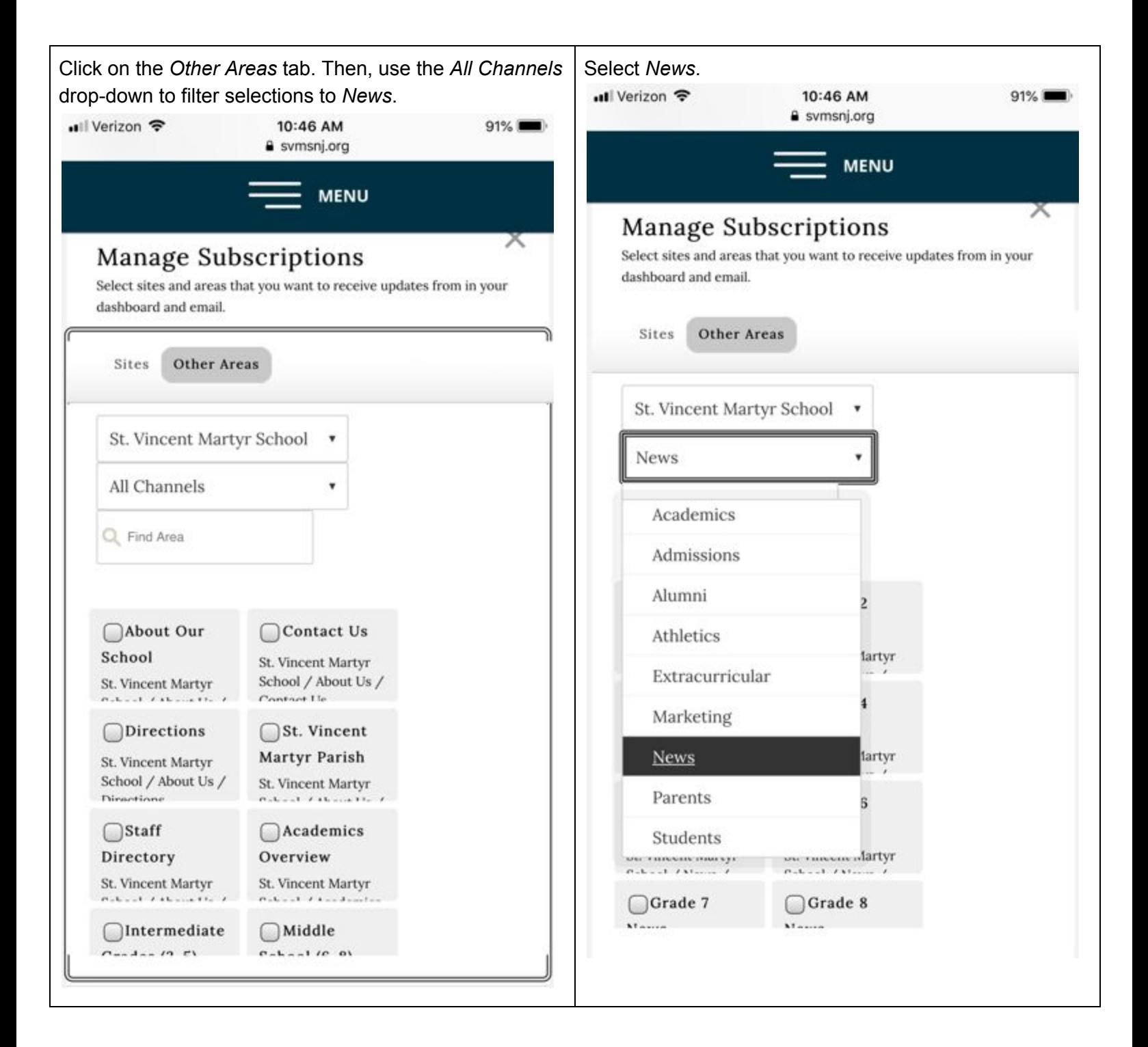

Check the boxes to subscribe to the following news feeds:

- SVMS Features
- SVMS Weekly News
- News for New Families (if you have just joined our school)

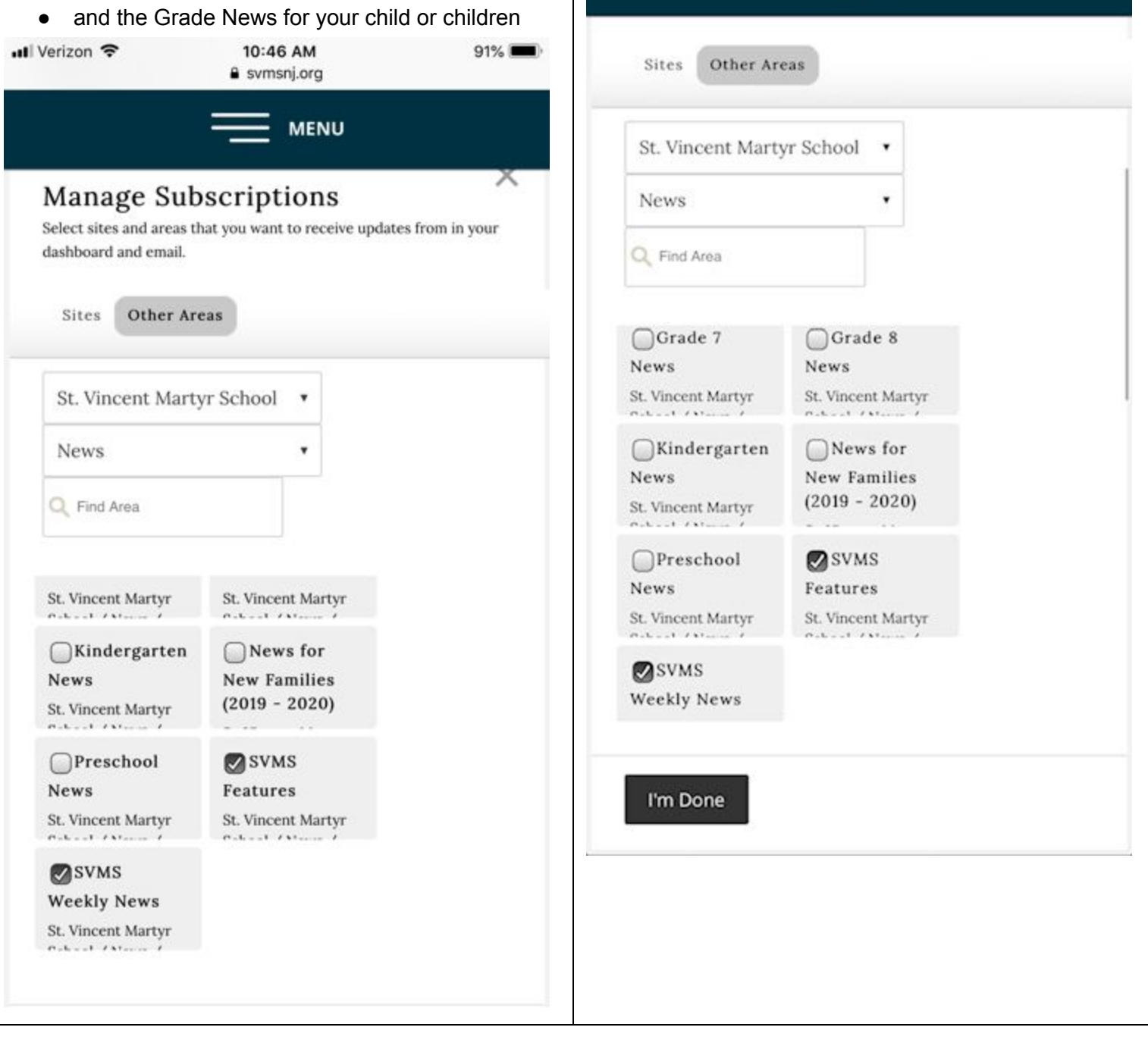

Then click *I'm Done*

11:38 AM

a svmsnj.org

**MENU** 

 $81\%$ 

. Il Verizon **주** 

Your Account Settings page will now reflect the news feeds to which you have subscribed.

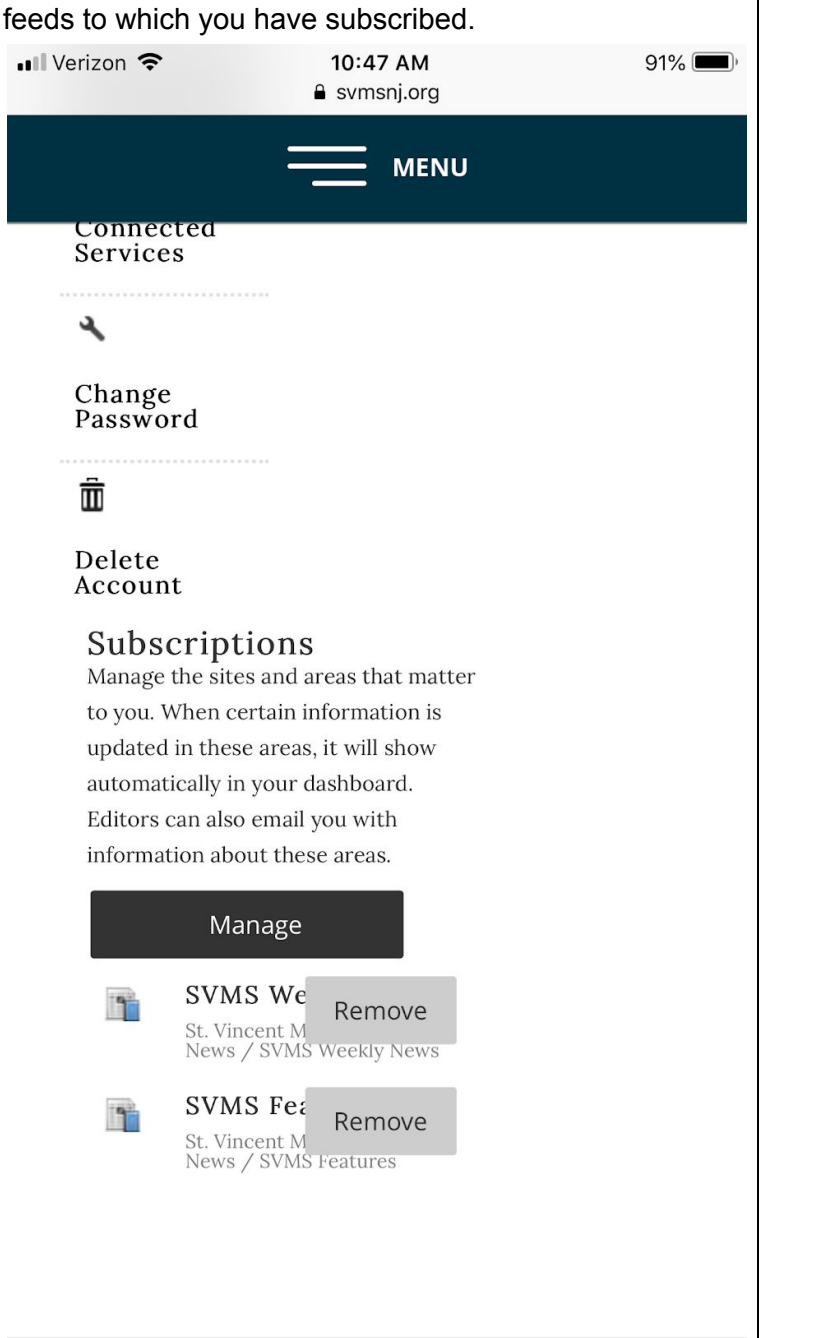